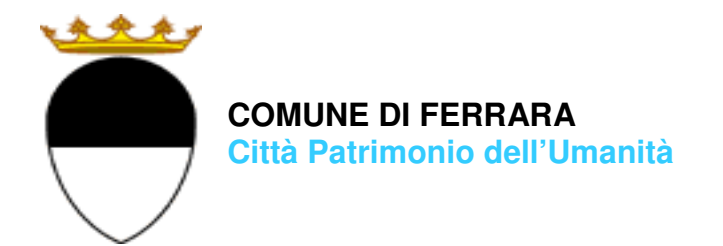

### **COMPILAZIONE DELLA DOMANDA ON LINE**

## **TRASPORTO SCOLASTICO**

# **GUIDA**

**A CURA DELL'UFFICIO PUNTO UNICO SERVIZI EDUCATIVI SCOLASTICI E PER LE FAMIGLIE** 

**GIUGNO 2023** 

entrare nel portale web dei Servizi educativi scolastici e per le famiglie del Comune di Ferrara

٦

Sosi@home

(www.edufe.it) e cliccare sul pulsante

Si apre una pagina di testo dove si trova il link di accesso: **accedi con SPID-CIE-CNS** 

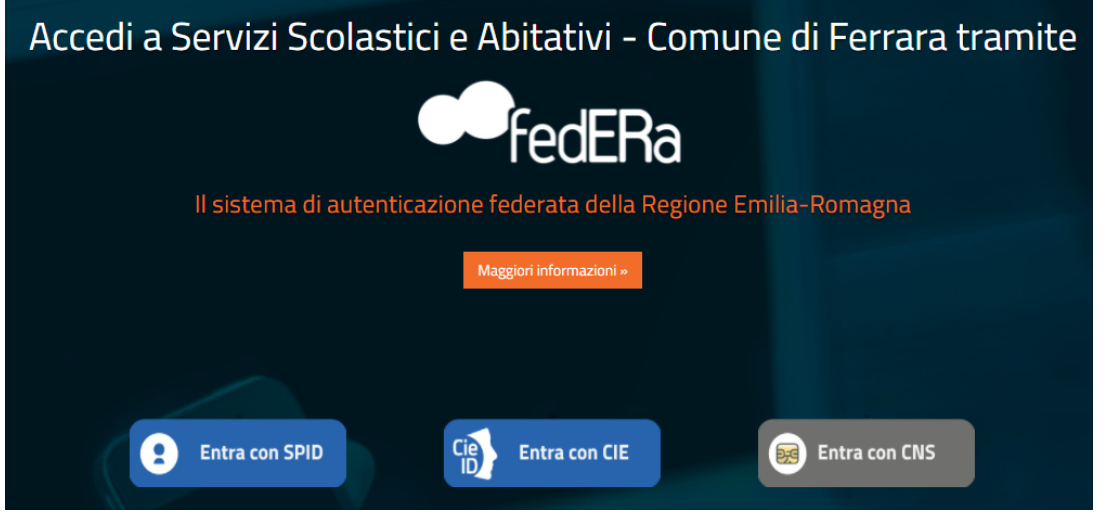

Nella schermata seguente cliccare sul pulsante **ISCRIZIONI/ASSEGNI**:

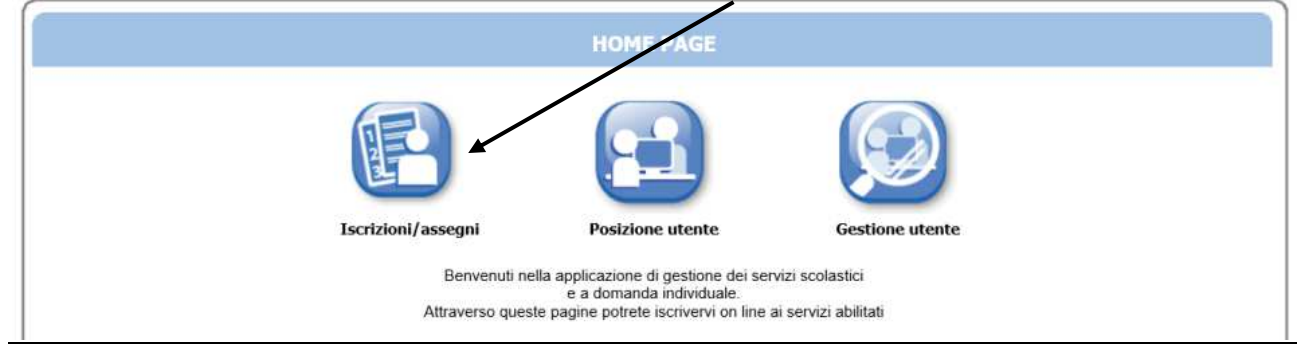

#### E in quella successiva sul pulsante **SERVIZI SCOLASTICI/RICHIESTA ASSEGNI** :

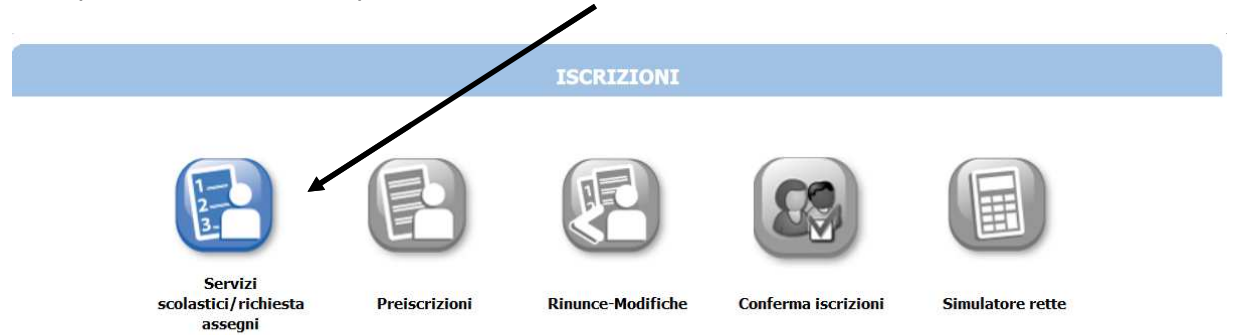

Nella schermata successiva cliccare sul pulsante **Nuova DOMANDA**:

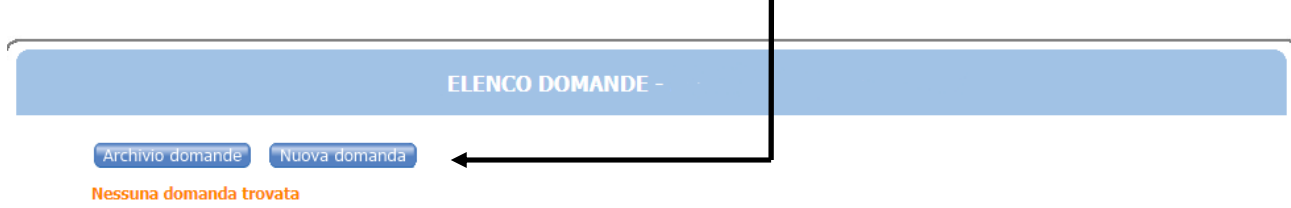

#### Nella schermata seguente:

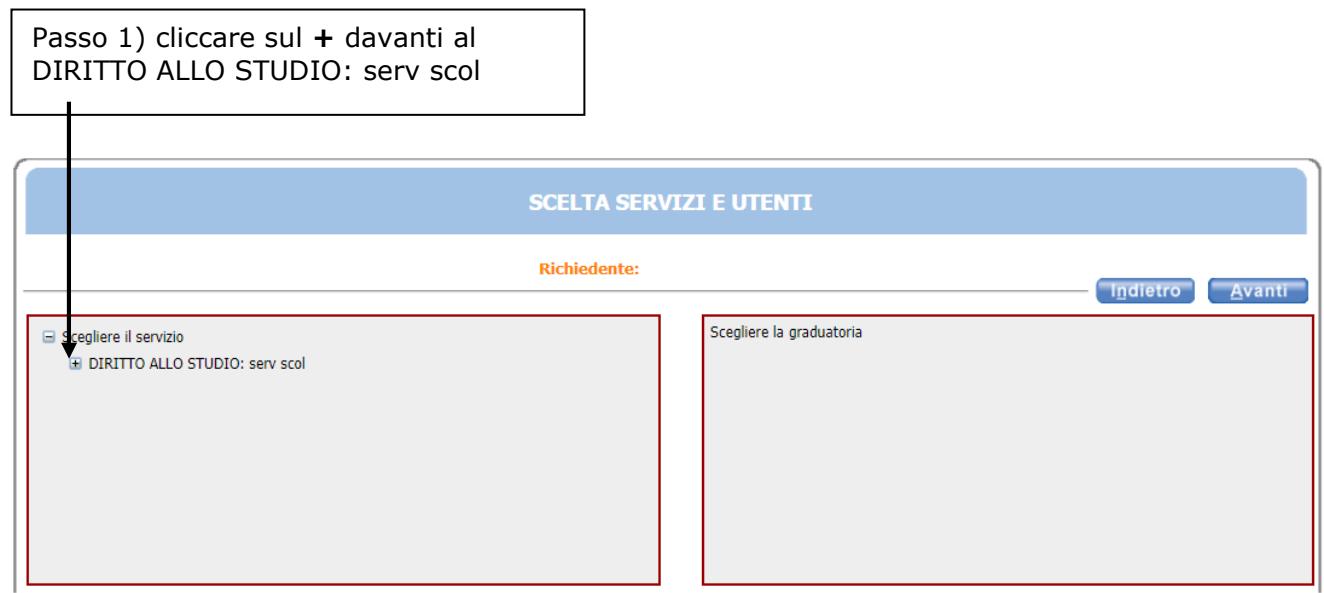

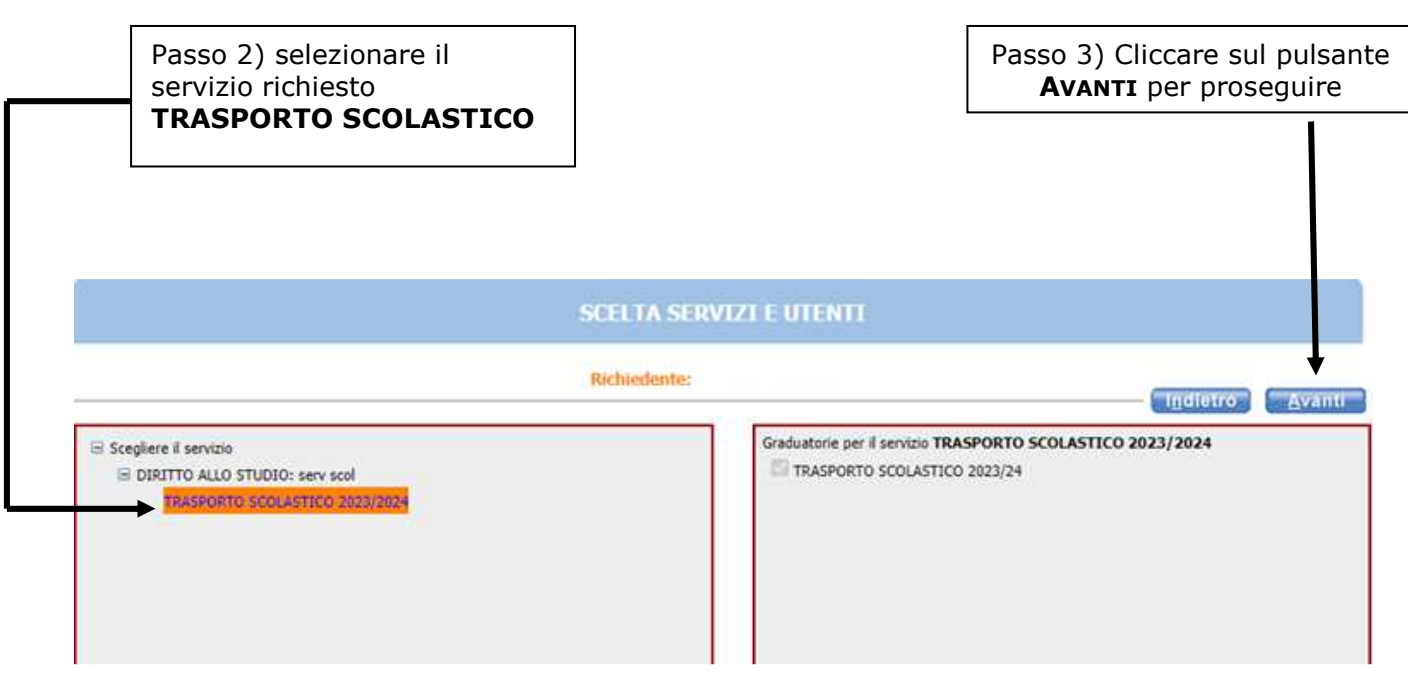

In questa schermata è necessario inserire le relazioni di parentela di tutte le persone in elenco **rispetto al/alla bambino/a utente del servizio**. Aprire il menù a tendina per visualizzare tutte le casistiche.

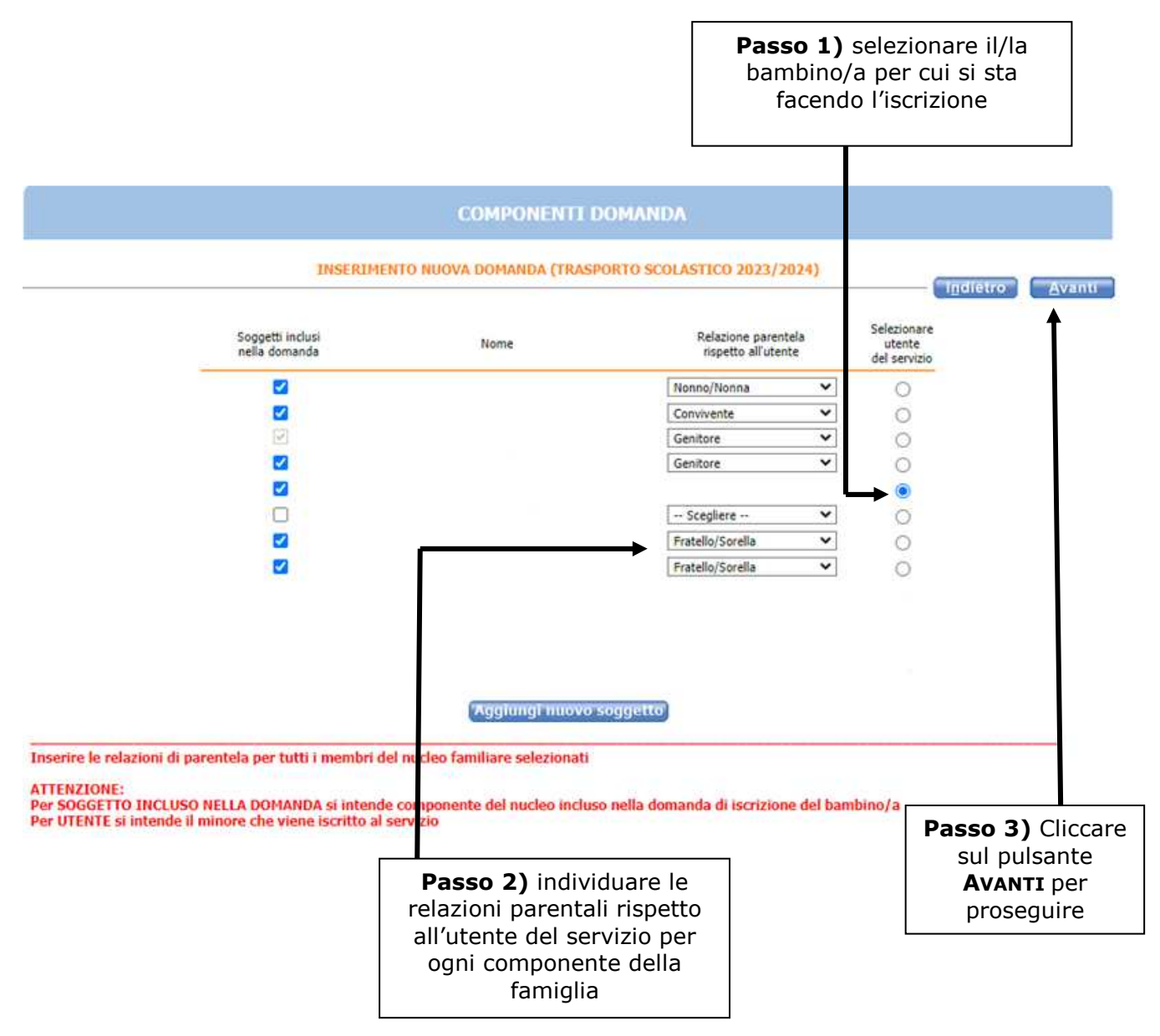

#### **Nel caso siano presenti persone che non fanno parte del nucleo familiare, togliere il segno di spunta davanti al nome**.

Se manca un componente, cliccare sul pulsante **AGGIUNGI NUOVO SOGGETTO** e compilare tutti i dati richiesti

NB: i recapiti principali saranno utilizzati per comunicazioni amministrative/contabili relative al servizio.

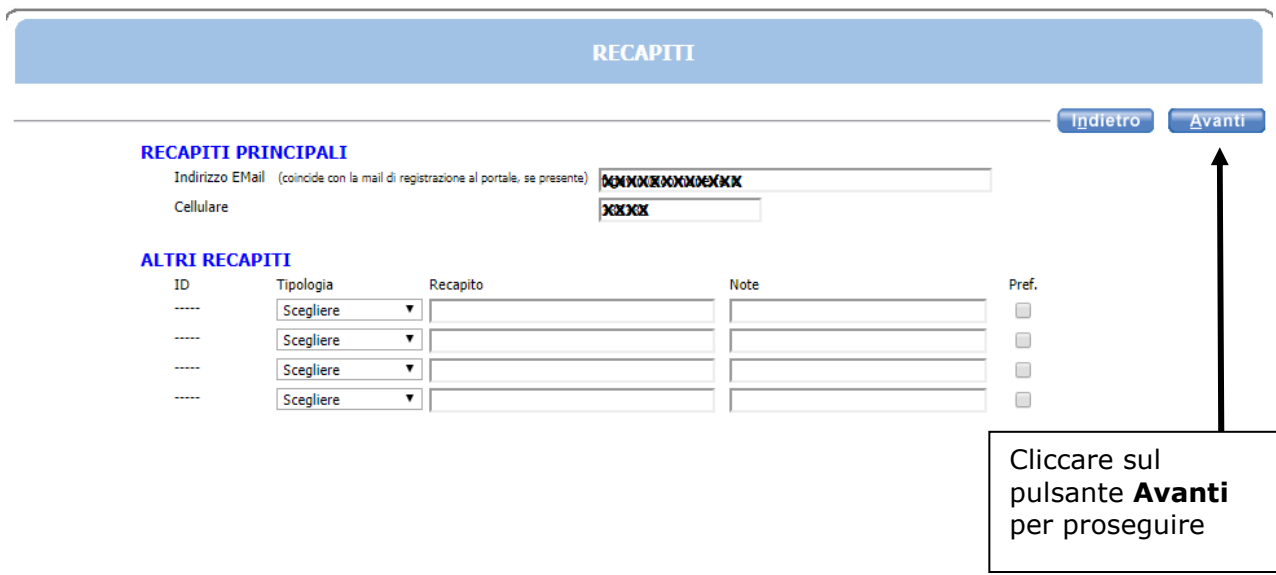

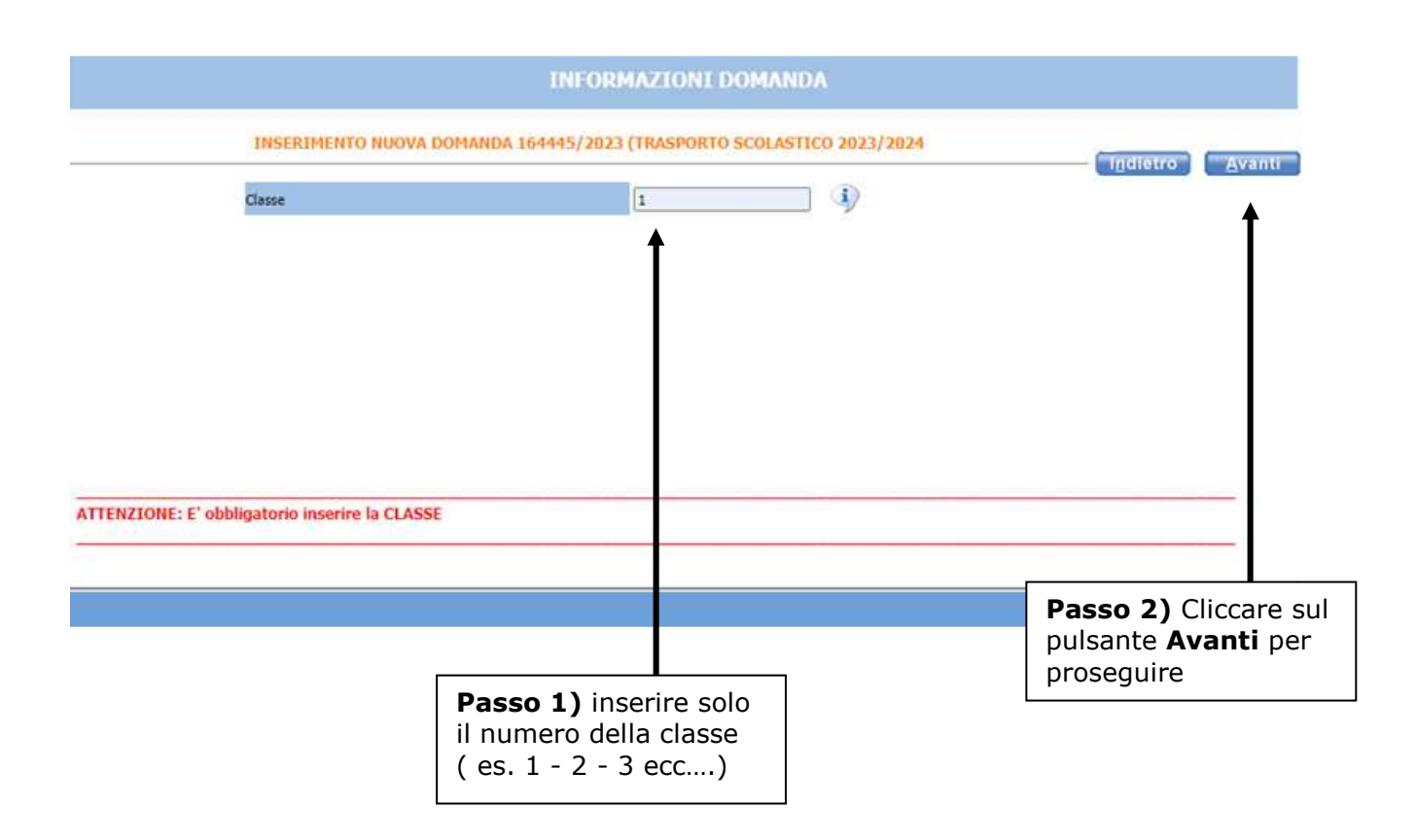

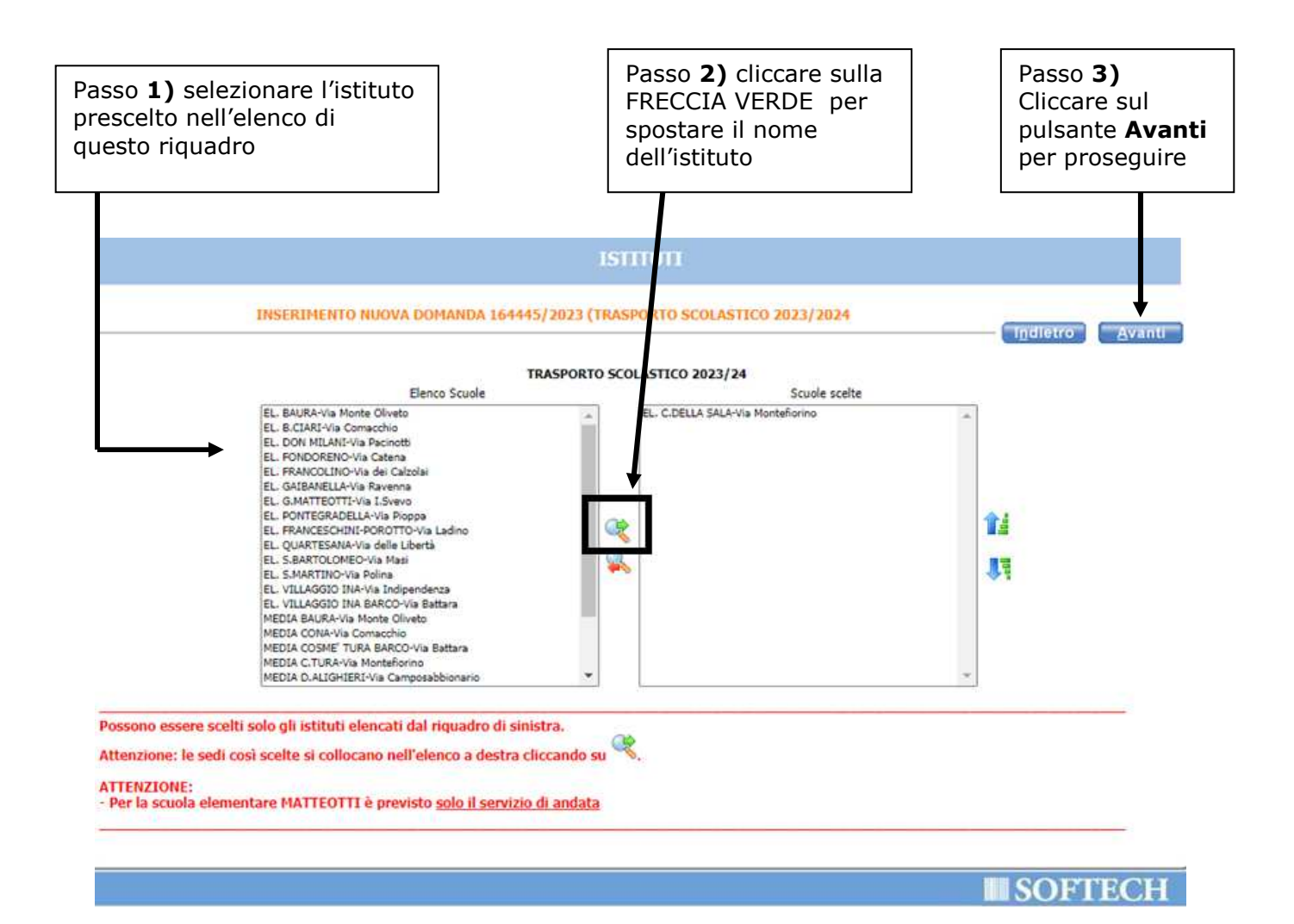

**Se si sbaglia istituto: selezionare l'istituto scelto nella finestra di destra poi cliccare sulla freccia ROSSA** 

Nella schermata **REQUISITI**, cliccare su tutte le frecce per aprire il dettaglio dei contenuti e spuntare/compilare le parti necessarie.

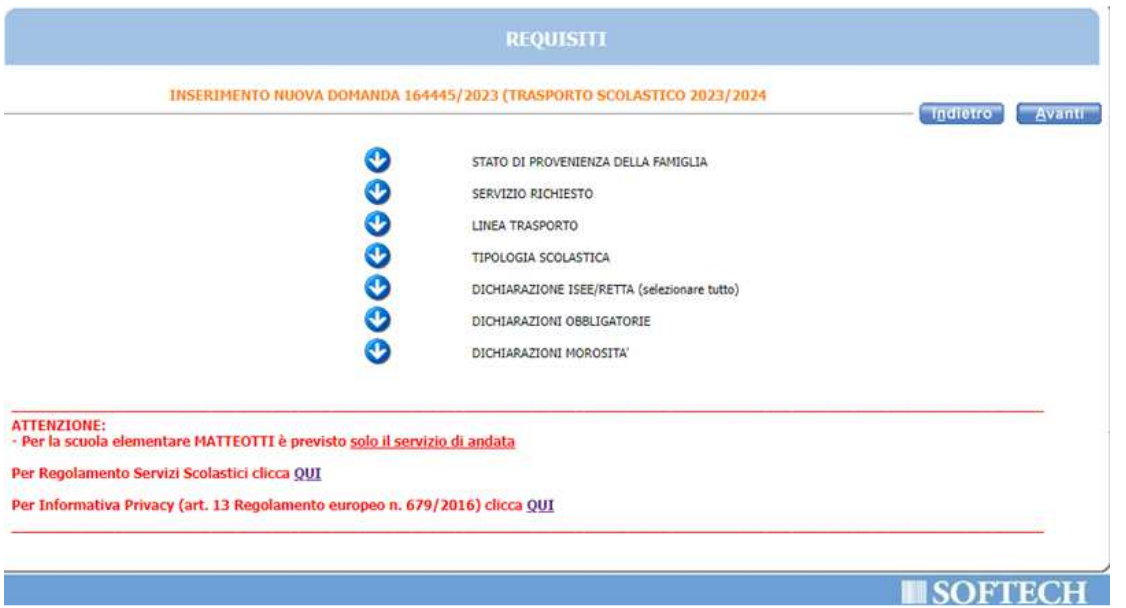

#### **NOTA BENE**: APRIRE TUTTE LE **FRECCE** E CLICCARE SU AVANTI SOLO DOPO AVER INSERITO TUTTI I DATI RELATIVI AI REQUISITI

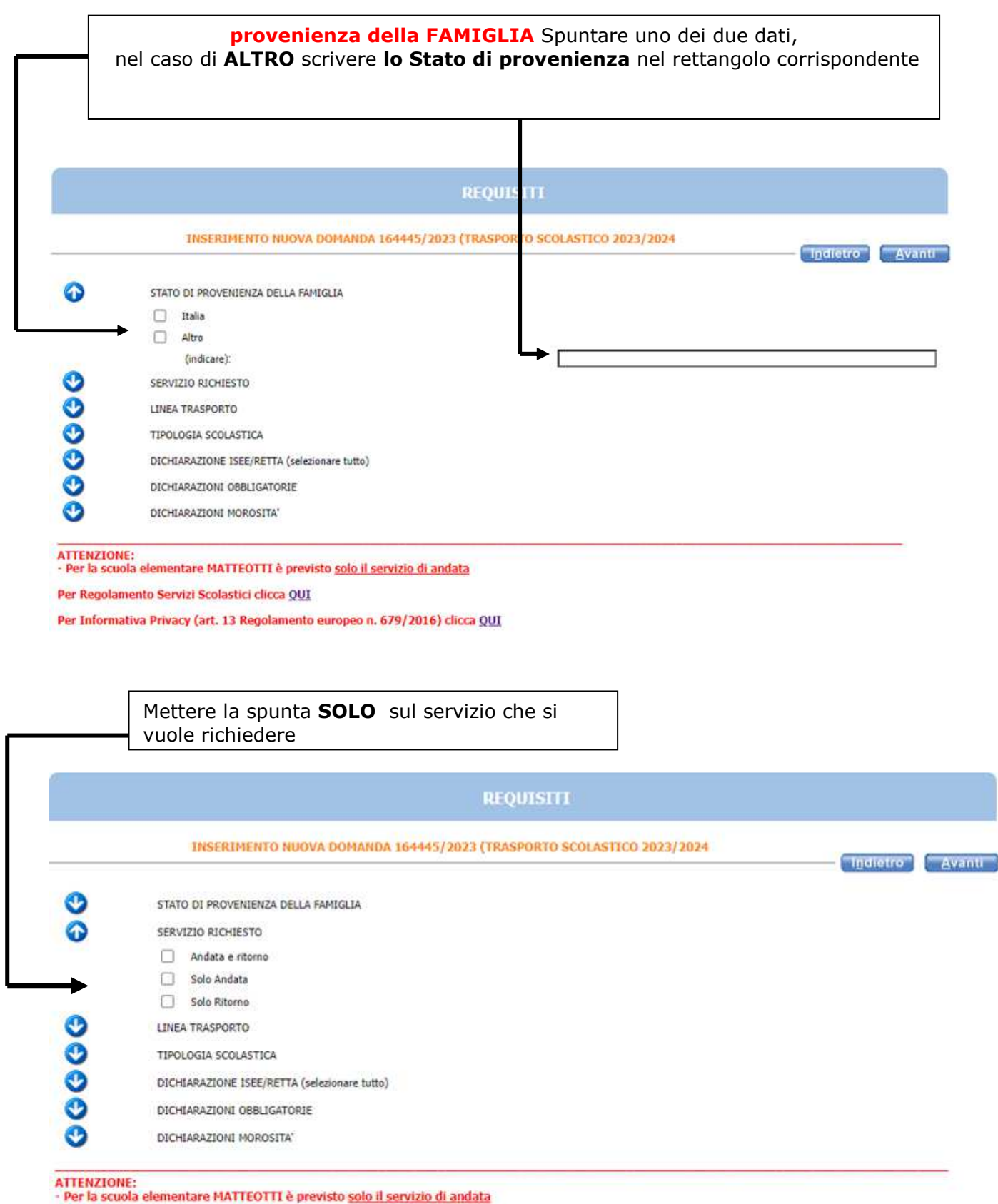

Per Regolamento Servizi Scolastici clicca QUI

Per Informativa Privacy (art. 13 Regolamento europeo n. 679/2016) clicca QUI

Per gli utenti **NUOVI ISCRITTI** Per gli utenti **che hanno usufruito**  spuntare e compilare **solo la seconda del servizio anche lo scorso anno voce,** nel rettangolo di destra scrivere **scolastico**, spuntare e compilare **da definire**  entrambe le voci QUIS ASPORTO SCOLASTICO 2023/2024 INSERIMENTO NUOVA DOMANDA 165031/2023 (T "Indictro" Avanti" O STATO DI PROVENIENZA DELLA FAMIGLIA  $\ddot{\circ}$ SERVIZIO RICHIESTO LINEA TRASPORTO Linea Nº (Trasporto anno 2022/23, se usufruito) (indicare il numero): Linea Nº (Trasporto anno 2023/24) (indicare il numero): 899 TIPOLOGIA SCOLASTICA DICHIARAZIONE ISEE/RETTA (selezionare tutto) DICHIARAZIONI OBBLIGATORIE Ø DICHIARAZIONI MORDSITA' ATTENZIONE:<br>- Per la scuola elementare MATTEOTTI è previsto <u>solo il servizio di andata</u> Per Regolamento Servizi Scolastici clicca QUI Per Informativa Privacy (art. 13 Regolamento europeo n. 679/2016) clicca QUI

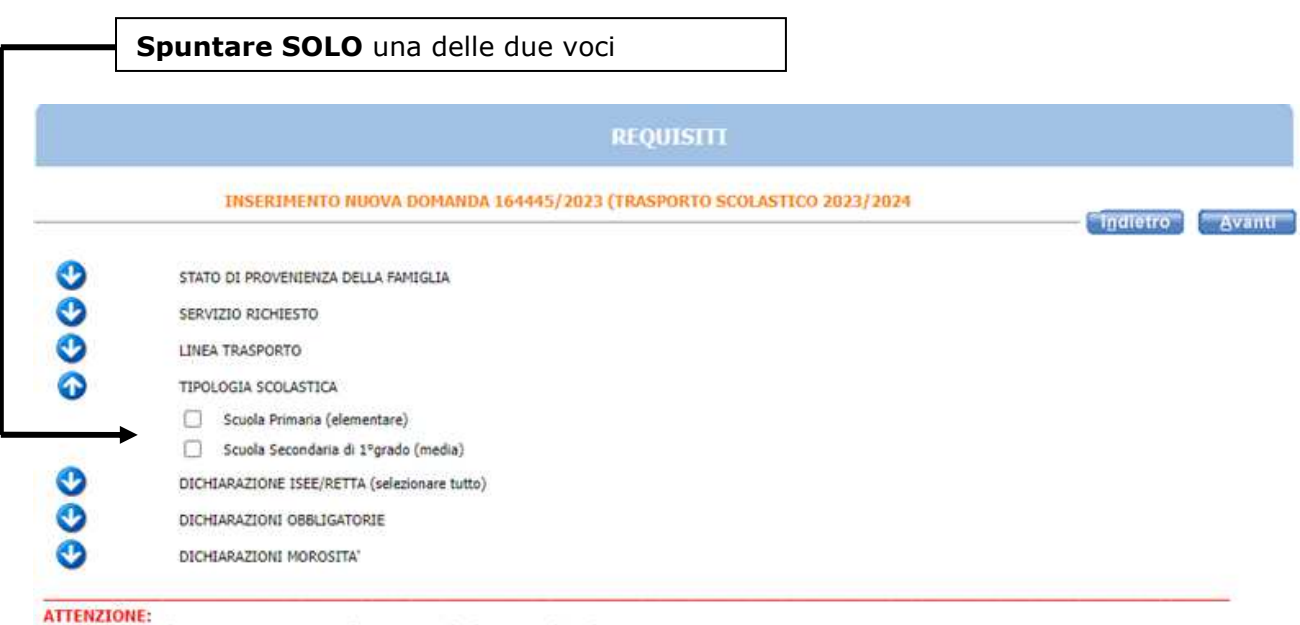

- Per la scuola elementare MATTEOTTI è previsto solo il servizio di andata

Per Regolamento Servizi Scolastici clicca QUI

Per Informativa Privacy (art. 13 Regolamento europeo n. 679/2016) clicca QUI

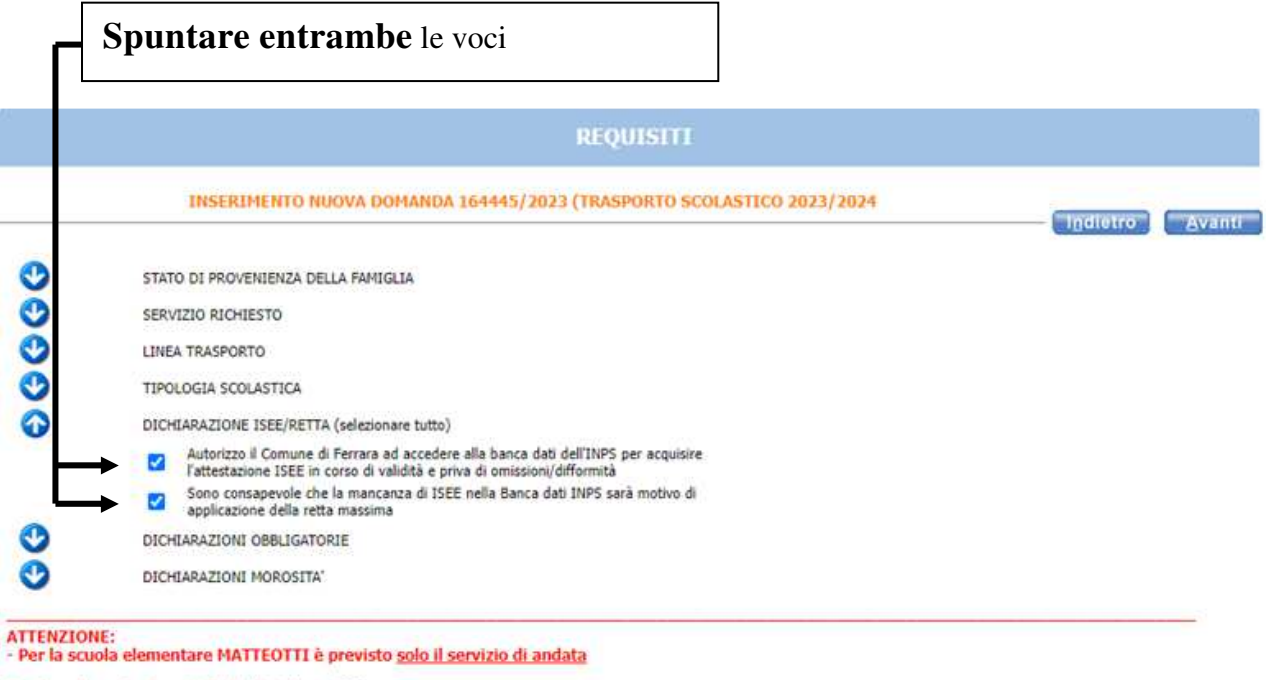

Per Regolamento Servizi Scolastici clicca QUI

Per Informativa Privacy (art. 13 Regolamento europeo n. 679/2016) clicca QUI

ANCHE in questa freccia spuntare tutte e tre le voci

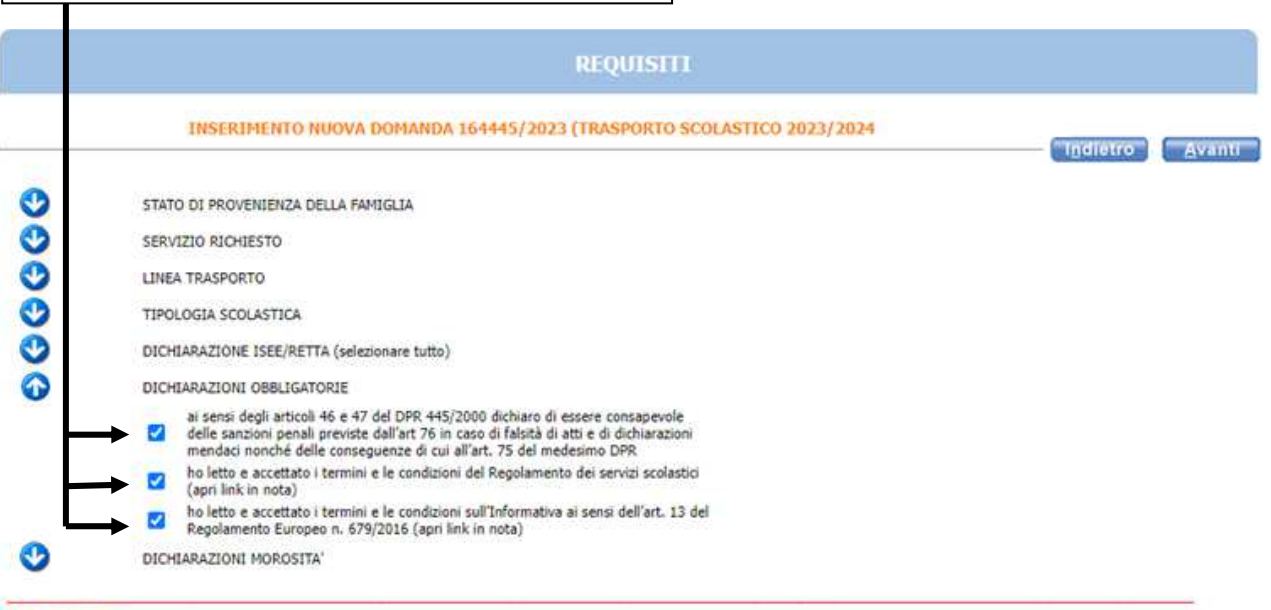

-<br>ATTENZIONE:<br>- Per la scuola elementare MATTEOTTI è previsto <u>solo il servizio di andata</u>

Per Regolamento Servizi Scolastici clicca QUI

Per Informativa Privacy (art. 13 Regolamento europeo n. 679/2016) clicca QUI

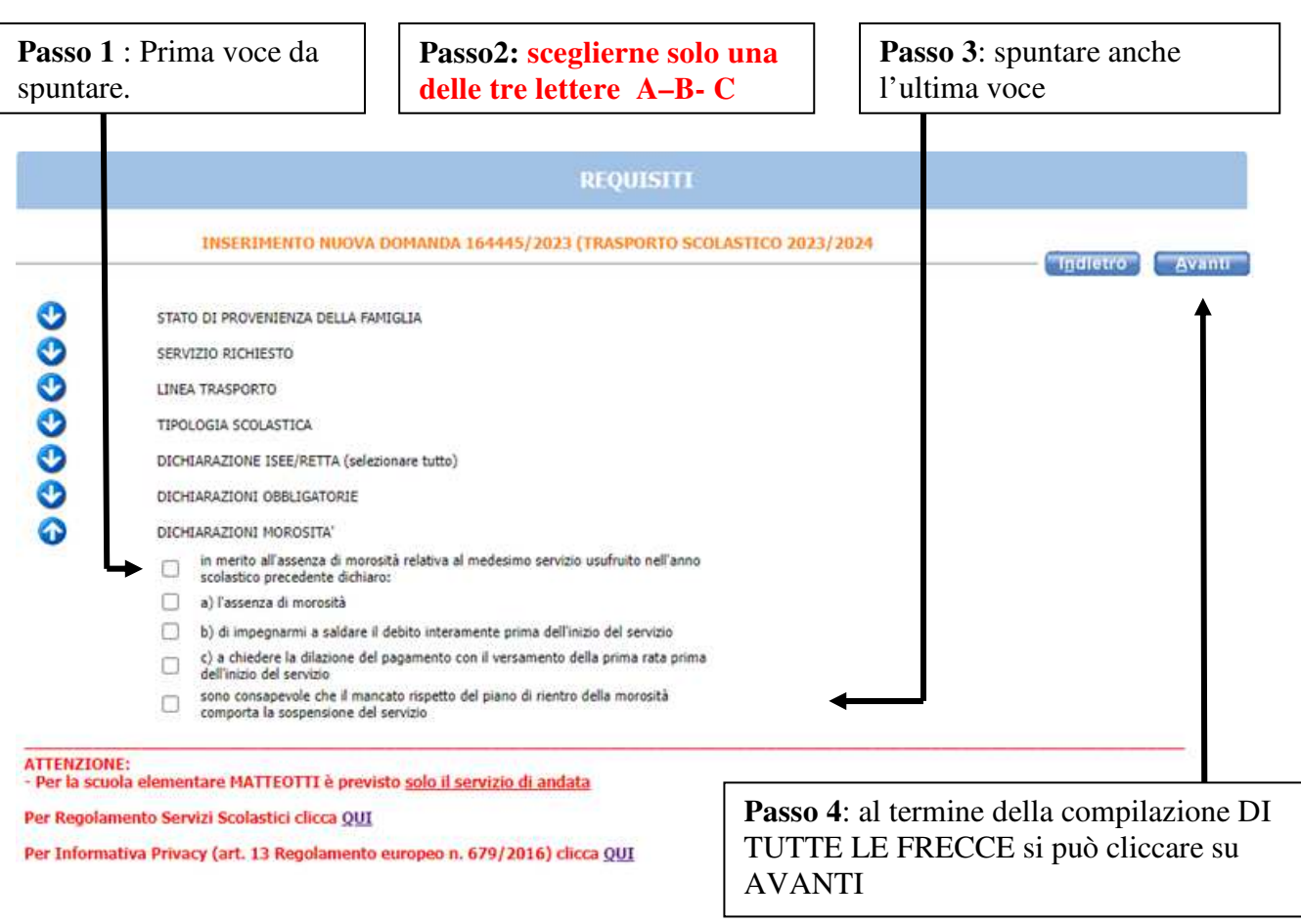

L'eventuale **simbolo con la segnala un'incongruenza o una mancanza di dati nella compilazione dei requisiti segnalati. È necessario** rientrare **-** cliccando sulla freccia corrispondente **- e sistemare l'errore** altrimenti **l'iscrizione non andrà a buon fine.** 

Cliccando sulla è possibile vedere quale errore è stato fatto.

#### Arrivati al **RIEPILOGO** non c'è più il pulsante avanti,quindi cliccare sul INOLTRA

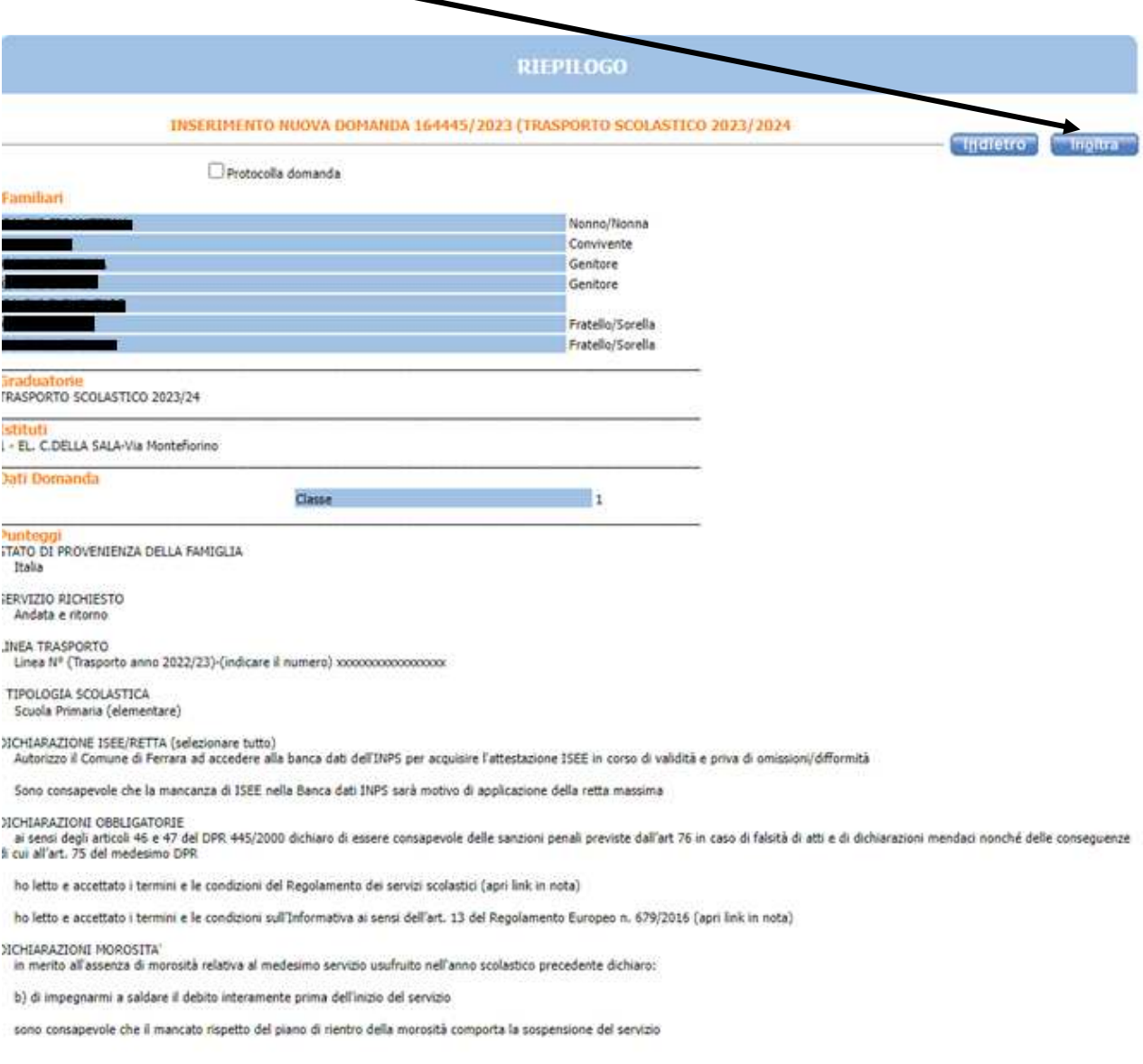

#### SOLO dopo aver cliccato su inoltra compare la scritta è **STATA CORRETTAMENTE INOLTRATA**

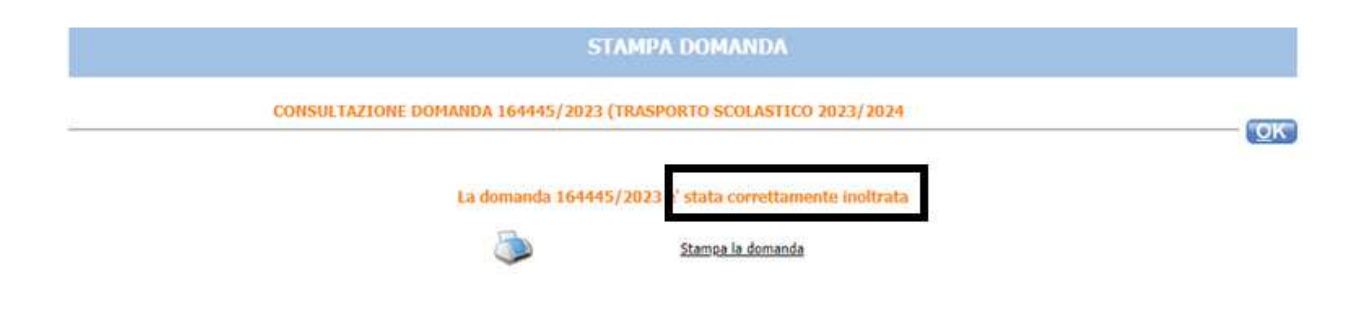

Cliccare su "Stampa domanda" per stampare o salvare la ricevuta